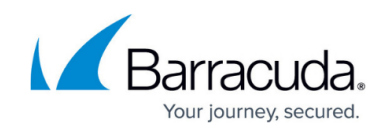

# **Example - Client-to-Site IKEv2 IPsec VPN**

#### <https://campus.barracuda.com/doc/73719148/>

Use an IPsec IKEv2 client-to-site VPN to let mobile workers connect securely to your Barracuda CloudGen Firewall with a standard compliant IKEv2 VPN client.

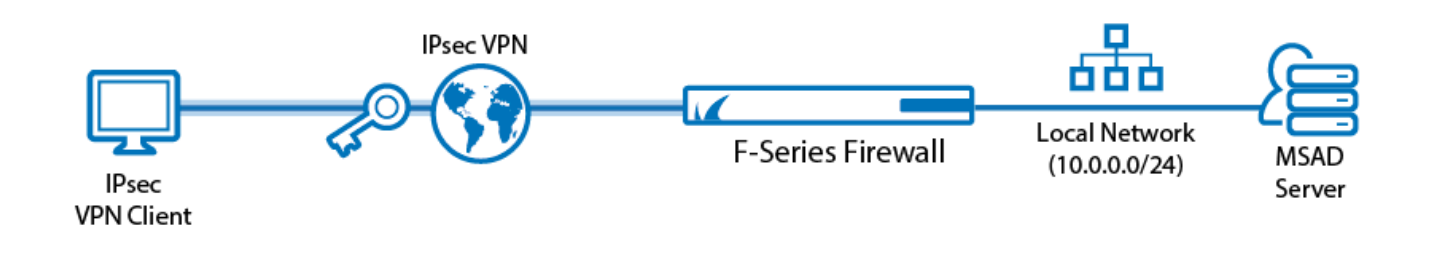

## **Supported VPN Clients**

Although any standard-compliant IPsec IKEv2 client should be able to connect via IPsec, Barracuda Networks recommends using the following clients:

- Windows 8/10 native IKEv2 IPsec VPN client
- Windows 10 Mobile 10.0.14393

Android and iOS devices are currently not supported.

# **Before You Begin**

- Set up the VPN certificates for external CA. For more information, see [How to Set Up External](http://campus.barracuda.com/doc/73719198/) [CA VPN Certificates](http://campus.barracuda.com/doc/73719198/).
- Configure MS-Chapv2 authentication. For more information, see [How to Configure MS-CHAP](http://campus.barracuda.com/doc/73719700/) [Authentication](http://campus.barracuda.com/doc/73719700/).
- Identify the subnet and gateway address to use for the VPN service in your network (e.g., 192.168.6.0/24 and 192.168.6.254).
- Identify the IPv4 and IPv6 addresses the VPN service is listening on. If you are using a dynamic WAN IP, see [How to Configure VPN Access via a Dynamic WAN IP Address.](http://campus.barracuda.com/doc/73719162/)
- If you are using a Windows phone, you must install the root certificates on the phones certificate store.

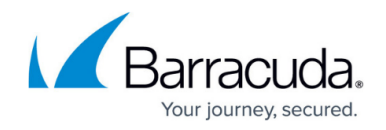

#### **Step 1. Create VPN Certificates**

- 1. Create a root and VPN certificates with the following requirements for the VPN server certificate:
	- CN Set to the FQDN or your VPN service. The FQDN must resolve to the IP address the VPN service is listening on.
	- $\circ$  SubAltName (SAN) Must be the same as the the CN.
	- $\circ$  keyUsage = nonRepudiation, digitalSignature, keyEncipherment,
	- $\circ$  extendedKeyUsage = 1.3.6.1.5.5.8.2.2, serverAuth

You should now have a root certificate in CER or PEM format and a VPN certificate in PKCS12, CRT, or PEM format.

#### **Step 2. Add Certificates to VPN Settings**

- 1. Go to **CONFIGURATION > Configuration Tree > Box > Virtual Servers >** *your virtual server* **> Assigned Services > VPN-Service > VPN Settings** .
- 2. Click **Lock**.
- 3. Click on the **Root Certificates** tab.
- 4. Right-click the table and click on **Import CER from File** or **Import PEM from File**, depending on the format of your root certificate.

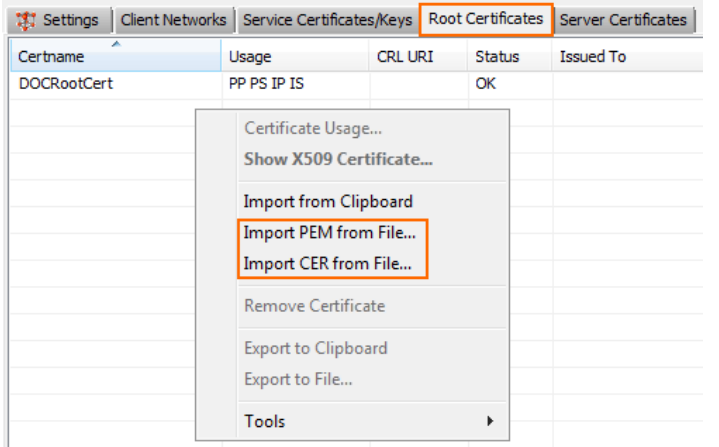

- 5. Select and upload the root certificate created in step 1.
- 6. Click on the **Sever Certificates** tab.
- 7. Right-click the table and click on the **Import Certificate** menu item matching your VPN server certificate.

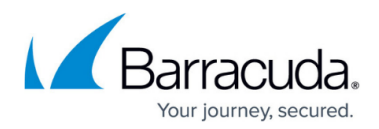

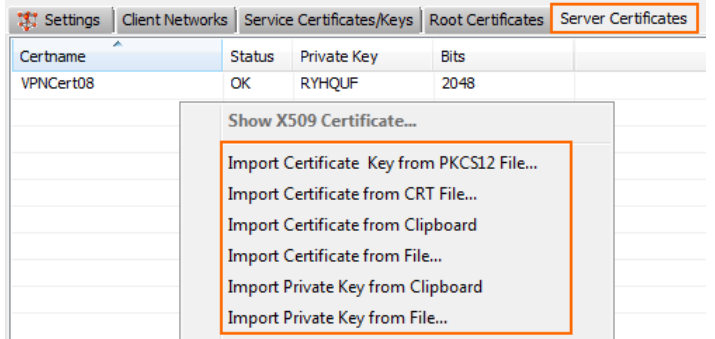

- 8. Select and upload the VPN certificate created in step 1.
- 9. Click on the **Service Certificates/Keys** tab.
- 10. Right-click the table and select **New Key**.
- 11. Enter a **Key Name**.
- 12. Select the **Key Length**.

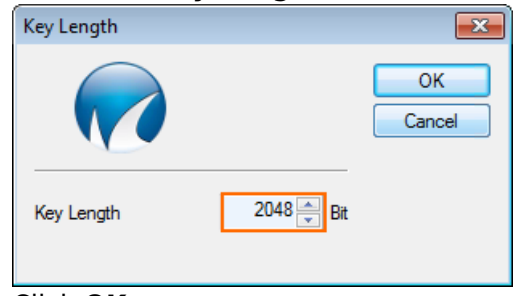

- 13. Click **OK**.
- 14. Click **Send Changes** and **Activate**.

#### **Step 3. Create the VPN Client Network**

All VPN clients will receive an IP address from the VPN client network with a static gateway. You can choose the gateway IP address freely from the subnet.

- 1. Go to **CONFIGURATION > Configuration Tree > Box > Virtual Servers >** *your virtual server* **> Assigned Services > VPN-Service > VPN Settings** .
- 2. Click **Lock**
- 3. Click the **Client Networks** tab.
- 4. Right-click the table and select **New Client Network**. The **Client Network** window opens.
- 5. In the **Client Network** window, configure the following settings:
	- **Advertise Route** Enable check box to include the VPN network in the OSPF or BGP network
	- **Name** Enter a descriptive name for the network.
	- **Network Address** Enter the base network address for the VPN clients.
	- **Network Mask** Enter the subnet mask for the VPN client network.
	- **Gateway** Enter the gateway network address.
	- **Type** Select **routed (Static Route)**. VPN clients are assigned an address via DHCP (fixed or dynamic) in a separate network reserved for the VPN. A static route on the

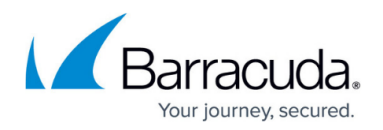

firewall leads to the local network.

- 6. Click **OK**.
- 7. Click **Send Changes** and then click **Activate**.

**Step 4. Configure IKEv2 Phase 1 and 2**

- 1. Go to **CONFIGURATION > Configuration Tree > Box > Virtual Servers >** *your virtual server* **> Assigned Services > VPN-Service > Client to Site** .
- 2. Click **Lock**.
- 3. Click the **External CA** tab.
- 4. Clear the **Hide Advanced Configuration** check box.

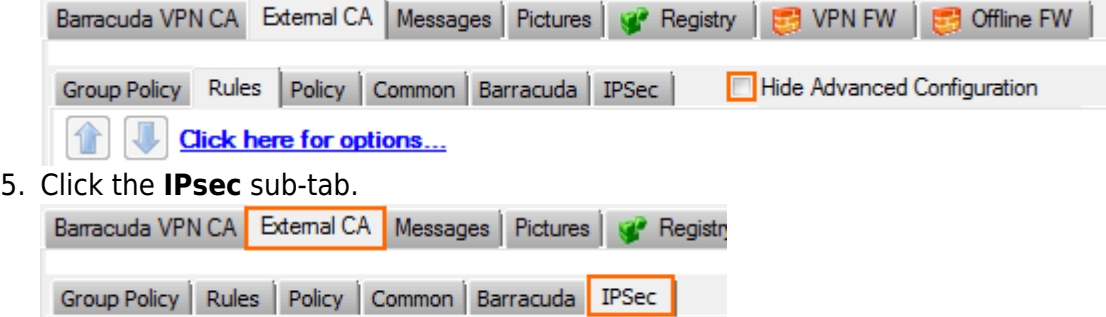

**IKEv1 Phase 1 (default):** 

- 6. In the **IKEv2 Phase 1 (default)** section, double-click on the Phase 1 encryption settings. The **Change IPsec Phase 1** window opens.
- 7. Configure the **IPsec Phase I** encryption settings:
	- **Encryption** Select **AES256**.
	- **Hash Meth** Select **SHA**.
	- **DH-Group** Select **Group 2**.
- 8. (optional) Set the IPsec Phase 1 **Lifetime** settings:
	- **Time** Enter 3600
	- **Minimum** Enter 1200
	- **Maximum** Enter 4800
- 9. Click **OK.**

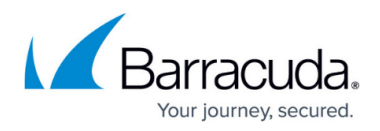

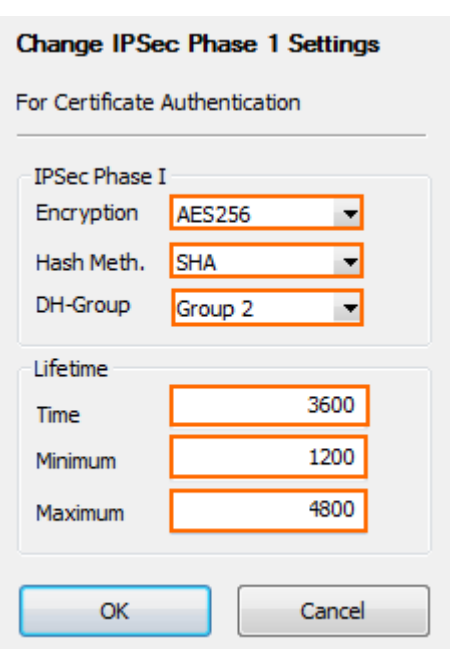

- 10. Right-click in the **IKEv2 Phase 2** table and select **New IKEv2 Phase II**. The **IPsec IKEv2 Phase II** windows opens.
- 11. Enter a **Name**.
- 12. Configure the IPsec phase 2 encryption settings:
	- **Encryption** Select **AES256**.
	- **Hash Meth** Select **SHA**.
	- **DH-Group** Select **Group 2**.
- 13. (optional) Set the IPsec Phase 2 **Lifetime** settings:
	- **Time** Enter 3600
	- **Minimum** Enter 1200
	- **Maximum** Enter 4800
- 14. Click **OK**.

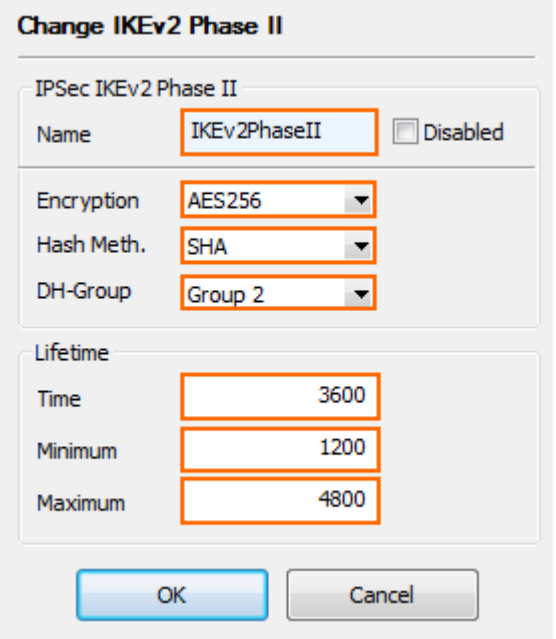

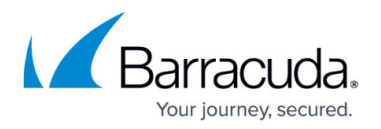

15. Click **Send Changes** and **Activate**.

## **Step 5. Configure VPN Common Settings**

- 1. Go to **CONFIGURATION > Configuration Tree > Box > Virtual Servers >** *your virtual server* **> Assigned Services > VPN-Service > Client to Site** .
- 2. Click **Lock**.
- 3. Click on the **External CA** tab.
- 4. Click on the **Common** sub-tab.
- 5. Right-click the table and select **New Common**. The **Common Settings** window opens.
- 6. Enter a **Name**.
- 7. (optional) Enter a **Statistic Name**. For more information, see [Statistics.](http://campus.barracuda.com/doc/73719590/)
- 8. From the **Assigned Network** drop-down list, select the VPN network created in step 3.
- 9. (optional) Enter the **DNS** server IP address.
- 10. (optional) Enter the **WINS** server IP address.
- 11. Enter the **Network Routes** that should be sent through the VPN tunnel and click **Add**. To send all traffic through the VPN tunnel, enter 0.0.0.0/0.
- 12. (optional) To limit the source from which VPN connections are accepted, add the IP addresses or subnets to the **Access Control List (ACL)**.

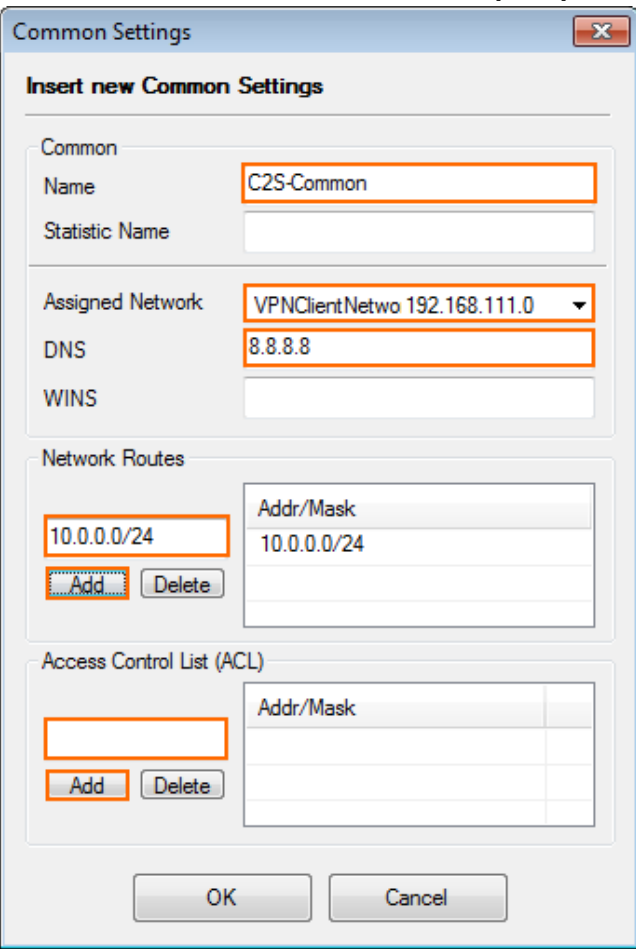

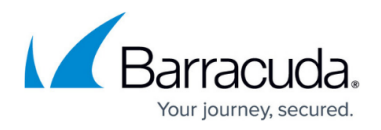

- 13. Click **OK**.
- 14. Click **Send Changes** and **Activate**.

#### **Step 6. Configure a VPN Group Policy**

- 1. Go to **CONFIGURATION > Configuration Tree > Box > Virtual Servers >** *your virtual server* **> Assigned Services > VPN-Service > Client to Site** .
- 2. Click **Lock**.
- 3. Click on the **External CA** tab.
- 4. Click on the **Policy** sub-tab.
- 5. Right-click in the table and select **New Policy**. The **Group VPN Policy** window opens.
- 6. Enter a **Name**.
- 7. In the **Common** tab, select the VPN common settings you created in step 5 from the **Link to** drop-down list.

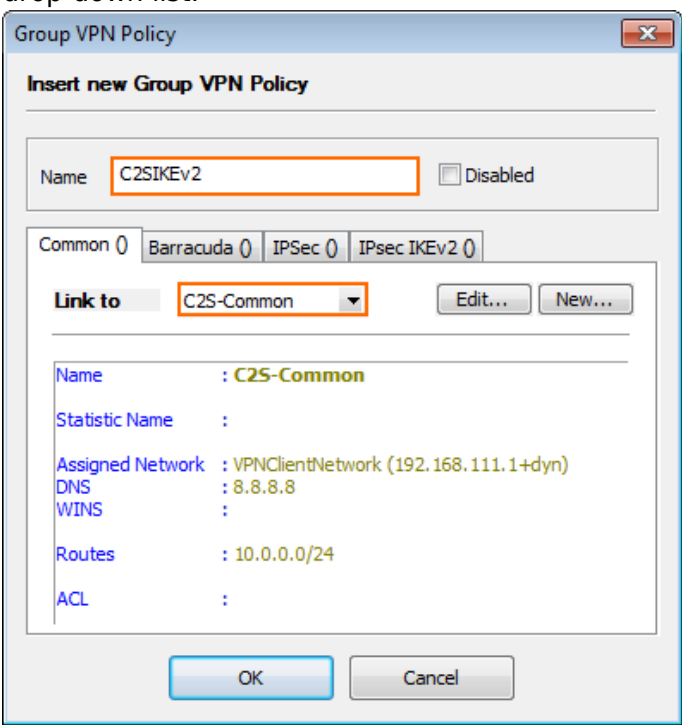

- 8. Click the **IPsecIKEv2** tab.
- 9. Select the IPsec IKEv2 Phase 2 settings from the **Link to** drop-down list.

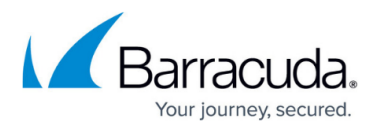

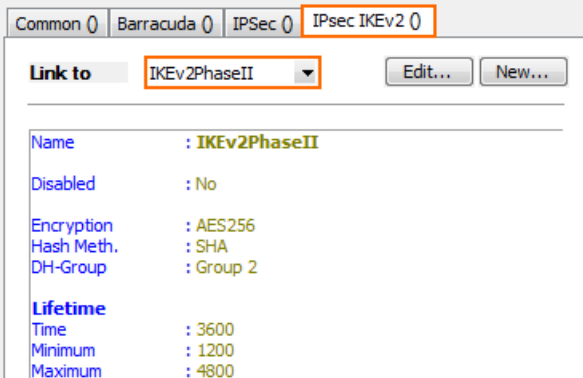

- 10. Click **OK**.
- 11. Click **Send Changes** and **Activate**.

#### **Step 7. Configure VPN Rules**

- 1. Go to **CONFIGURATION > Configuration Tree > Box > Virtual Servers >** *your virtual server* **> Assigned Services > VPN-Service > Client to Site** .
- 2. Click **Lock**.
- 3. Click on the **External CA** tab.
- 4. Click on the **Rules** sub-tab.
- 5. Right-click in the table and select **New Rule**. The **Group Policy Condition** window opens.
- 6. From the **Assigned VPN Group** list, select the group VPN policy created in step 6.
- 7. (external authentication only) Enter a **Group Pattern** to define the groups that will be assigned the policy. E.g.: CN=vpnusers\*
- 8. In the **Peer Condition** section, verify that **IPsec Client** check box is selected.
- 9. (optional) In the **X509 Certificate Conditions** section, enter matching conditions for the X509 client certificates.

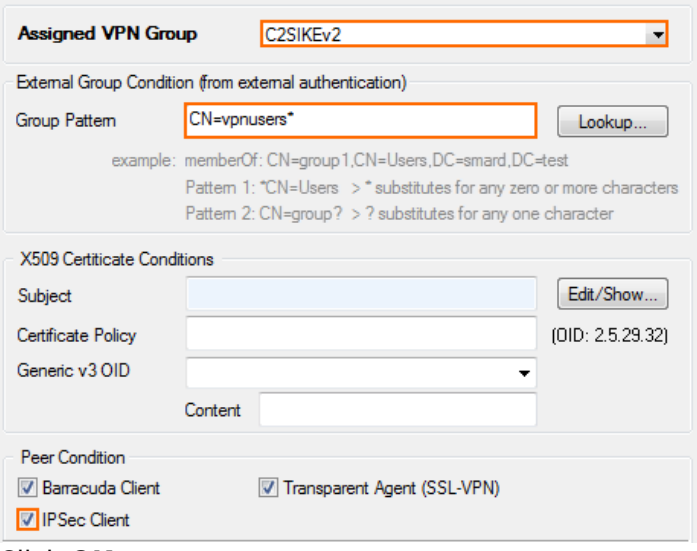

- 10. Click **OK**.
- 11. Click **Send Changes** and **Activate**.

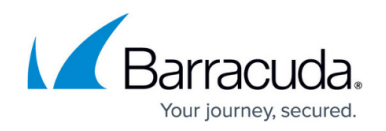

#### **Step 8. Configure Group VPN Settings**

- 1. Go to **CONFIGURATION > Configuration Tree > Box > Virtual Servers >** *your virtual server* **> Assigned Services > VPN-Service > Client to Site** .
- 2. Click **Lock**.
- 3. Click on the **External CA** tab.
- 4. Click the **Click here for options** link. Barracuda VPN CA External CA | Messages | Pictures | 32 Registry | 33 VPN FW | 33 Offline FW Group Policy | Rules | Policy | Common | Barracuda | IPSec | Filde Advanced Configuration **Click here for options...** Disabled Name Secure Network Routes **External Group** C2SIKE<sub>v2</sub> 192.168.111.1+dyn 10.0.0.0/24
- 5. From the **Authentication Scheme** drop-down list, select **Default Authentication Scheme**.
- 6. From the **Default Authentication Scheme** drop-down list, select **msad**
- 7. From the **Server** drop-down list, select the VPN server certificate uploaded in step 2.
- 8. From the **Server Protocol Key** drop-down list, select the service certificate created in step 2.
- 9. From the **Used Root Certificates** drop-down list, select the root certificate uploaded in step 2.
- 10. Click **OK**.
- 11. Click **Send Changes** and **Activate**.

#### **Step 9. Add access rules**

Add an access rule to connect your client-to-site VPN to your network.

For more information, see [How to Configure an Access Rule for a Client-to-Site VPN](http://campus.barracuda.com/doc/73719155/).

#### **Monitoring VPN Connections**

On the **VPN > Client-to-Site** page, you can monitor VPN connections. The page lists all available client-to-site VPN tunnels. In the **Tunnel** column, the color of the square indicates the status of the VPN:

- **Blue**  The client is currently connected.
- **Green**  The VPN tunnel is available, but currently not in use.
- **Grey** The VPN tunnel is currently disabled. To enable the tunnel, right-click it and select **Enable Tunnel**.

For more information about the **VPN > Client-to-Site** page, see [VPN Tab.](http://campus.barracuda.com/doc/73719535/)

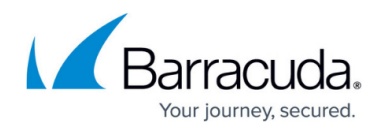

# **Troubleshooting**

To troubleshoot VPN connections, see the /yourVirtualServer/VPN/IKEv2 log file. For more information, see [LOGS Tab](http://campus.barracuda.com/doc/68359396/).

## **Next Step**

Configure the remote access clients to connect to the client-to-site VPN.

For more information, see [Remote Access Clients](http://campus.barracuda.com/doc/73718944/).

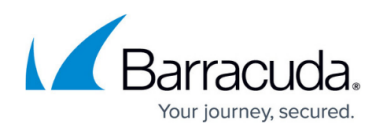

#### **Figures**

- 1. Client2SiteIPsecVPN.png
- 2. C2S\_IKEv2\_01.png
- 3. C2S\_IKEv2\_02.png
- 4. C2S\_IKEv2\_02a.png
- 5. C2S\_IKEv2\_02b.png
- 6. C2S\_IKEv2\_03.png
- 7. C2S\_IKEv2\_04.png
- 8. C2S\_IKEv2\_05.png
- 9. C2S\_IKEv2\_06.png
- 10. C2S\_IKEv2\_07.png
- 11. C2S\_IKEv2\_08.png
- 12. C2S\_IKEv2\_09.png
- 13. C2S\_IKEv2\_11.png

© Barracuda Networks Inc., 2019 The information contained within this document is confidential and proprietary to Barracuda Networks Inc. No portion of this document may be copied, distributed, publicized or used for other than internal documentary purposes without the written consent of an official representative of Barracuda Networks Inc. All specifications are subject to change without notice. Barracuda Networks Inc. assumes no responsibility for any inaccuracies in this document. Barracuda Networks Inc. reserves the right to change, modify, transfer, or otherwise revise this publication without notice.